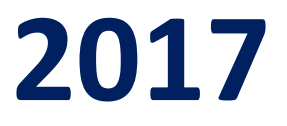

# **Ministry of Environment, Forest and Climate Change**

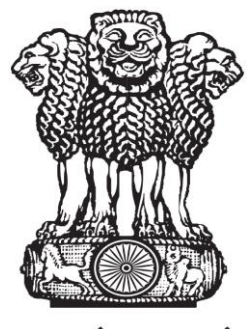

सत्यमेव जयते

# **ONLINE SUBMISSION AND MONITORING OF CRZ CLEARANCES (OSMCC)**

**USER MANUAL FOR PROJECT PROPONENT (VERSION 1.0)**

## **ABOUT THE MANUAL**

### <span id="page-1-0"></span>**Audience**

This manual is meant for project proponents who are supposed to submit application for seeking prior CRZ clearances from Ministry/ State Authorities along with the recommendation of MS of SCZMA for appraising the impact of the planned project on the environment and minimizing the same.

#### **Purpose**

The purpose of this document is to provide an interface between user and OSMCC (an "Online Submission and Monitoring of CRZ Clearances") portal. It will help the user to understand major features, benefits and workflow of the system. It will also help proponent to submit the proposal along with all required attachments.

#### **Authorship**

This manual has been prepared by Ministry of Environment, Forest and Climate Change, Government of India, New Delhi – 110003.

### **Copyright**

© 2015, Ministry of Environment, Forest and Climate Change, Government of India, New Delhi – 110003.

This manual contains information that is proprietary to Ministry of Environment, Forest and Climate Change, which shall not be transmitted or duplicated without due permission from Ministry. The content of this manual may not be used in any misleading or objectionable context.

## **Contact Information**

Mr. Rajesh Kumar Pathak Senior Technical Director Environment, Forest and Climate Change Informatics Division (EFCCID) Ministry of Environment, Forest and Climate Change New Delhi-110003 Website: enbvironmentclearance.nic.in Email: [monitoring-crz@gov.in;](mailto:monitoring-crz@gov.in) rkpathak@nic.in Phone: 011-24695407

Π

#### TABLE OF CONTENTS

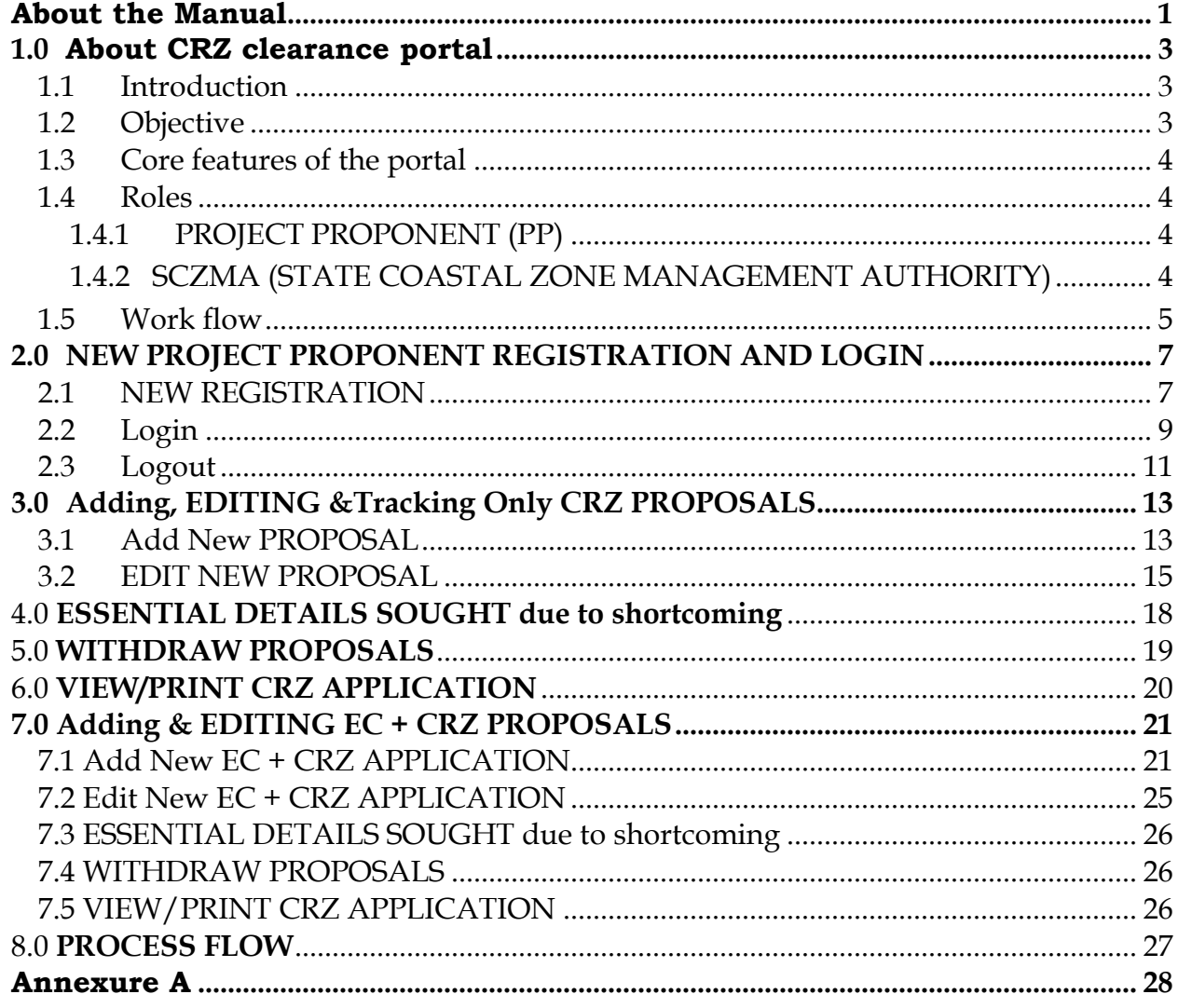

## <span id="page-3-0"></span>**1.0 ABOUT CRZ CLEARANCE PORTAL**

## <span id="page-3-1"></span>**1.1 INTRODUCTION**

In order to bring more transparency and accountability in the environment clearance process, Ministry of Environment, Forests and Climate Change, Government of India has rolled out a portal named as "Online Submission and Monitoring of CRZ Clearances" (OSMCC).

OSMCC is a web based, role based, G2B and G2G workflow application that are developed for online submission and monitoring of the proposals (category-A and Category-B) submitted by the proponent for seeking environment clearances. It automates the entire tracking of proposals which includes online submissions of a new proposal, editing/updating the details of proposals and displays status of the proposals at each stage of the workflow.

The system is based on the Web Architecture. It uses IIS as an application server, .Net as a framework and SQL Server as a database server.

## <span id="page-3-2"></span>**1.2 OBJECTIVE**

The following are the main objectives of the System:

- Enhance efficiency, transparency and accountability in the environment clearance process.
- Reduction in turnaround time for activity.
- Enhance responsiveness through workflows automation and availability of real time information.
- Enhance ease and convenience of citizens and businesses in accessing information and services.
- Achieve standardization in processes across regional and state level.
- Online real-time monitoring and adherence to timelines for verification.
- A more user-friendly application.

## <span id="page-4-0"></span>**1.3 CORE FEATURES OF THE PORTAL**

- 1) A role based workflow application that helps project proponents in online submission of the proposals seeking environment clearances and tracking the proposals.
- 2) Facilitate management in effective monitoring.
- 3) Delays in the clearance process can be ascertained.
- 4) Accessible from any PC having internet facility.
- 5) 24x7 Online.

#### <span id="page-4-1"></span>**1.4 ROLES**

The following Roles have been defined as per the responsibility:

#### <span id="page-4-2"></span>**1.4.1 PROJECT PROPONENT (PP)**

Any project proponent has to register with the SCZMA portal before submitting proposal for seeking CRZ clearance. Only one-time registration is required for submitting the application. Once, PP is registered with the portal an acknowledgement slip containing user-id and password would be sent by the system automatically to proponent's email id. PP can login into SCZMA portal by using user-id and password communicated through email and then PP can submit their application (Attracting CRZ Notification) online along with all the relevant documents. The PP can track the status of the proposal after submitting it online.

#### <span id="page-4-3"></span>**1.4.2 SCZMA (STATE COASTAL ZONE MANAGEMENT AUTHORITY)**

After receiving the proposal online, **Member Secretary (MS) of SCZMA** can examine the proposal for its completeness and the same will be accepted if all the relevant documents and information are true to their correctness. If proposal is not complete, MS of SCZMA can raise query and may ask PP to submit the complete proposal. If proposal is complete, the same will be accepted by MS of SCZMA for their recommendation.

The proposal will be considered by the Expert Appraisal Committee and then MS of SCZMA will upload the decision (recommendation) on the portal. When decision of MS of SCZMA is uploaded on portal, the proposal will automatically be forwarded (by System) to the concerned authority (Ministry HQ, Delhi/ SEIAA) for further processing of the proposal as per EIA Notification, 2006.

### <span id="page-5-0"></span>**1.5 WORK FLOW**

**ProjectProponent (PP)** can register to get the login credentials from [http://environmentclearance.nic.in.](http://environmentclearance.nic.in/) Thereafter, project details can be submitted along with all required documents .When PP submits all these details, an acknowledgement letter would be sent (by System) automatically to registered email-id of PP. Acknowledgement letter may contain some information including unique proposal number. PP may refer this unique proposal number for future reference.

**MS of SCZMA logs-in to the portal** and scrutinizes the proposal and sends an acceptance letter to PP (after assigning SCZMA file number) if all relevant documents are uploaded properly by PP. If any document is missing or any other information is needed, MS of SCZMA may ask PP to upload those missing information. The said proposal shall be recommended by the SCZMA within 60 days of submission of the proposal. MS of SCZMA can view the proposal after logging into portal and can take print out (if needed) of the entire details and then process it. After that, he/she uploads the agenda, minutes of the meeting and recommendations on the portal.

When, MS of SCZMA uploads recommendations on the portal, proposal details are forwarded automatically to the concerned authority (Ministry/ SEIAA) for further processing.

Automatic mailer notifications will be triggered for each and every transaction committed in the OSMCC System.

The status of proposal will be updated at each transaction and the same would be reflected automatically in the reports available in public domain.

Once the proposal has been transferred/ recommended to the concerned authority (i.e. Ministry HQ, Delhi/ SEIAA) same flow of the application would be followed as it has been for other applications submitted to these authorities directly, to get the final Clearance.

#### **Two types of proposals can be entered in this portal:**

Type of Proposal  $X$  - Projects requiring only CRZ Clearance under CRZ notification dated 28-11-2014.

Type of Proposal Y - Projects requiring EC Clearance under EIA notification 2006 and CRZ Clearance under CRZ notification dated 28-11-2014 (Category A and Category B proposals).

Both type of proposals (X and Y) will be first forwarded to MS of SCZMA for their recommendation.

After the decision (recommendation) of SCZMA, the proposal will be forwarded as per the below mentioned procedure,

For Type of Proposal X –

- If it is related with building construction for area less than 20,000 sqm, the Project will be forwarded to State or Union Territory Planning Authority.
- If the area is greater than 20,000 sqm, it will be forwarded to SEIAA. Moreover, projects related with - Other Infrastructure (i.e. bridges, roads, sewage line, water supply lines etc. as per the amendment in CRZ notification dated 28.11.2014), will be forwarded to SEIAA.
- Rest of the projects will be forwarded to Ministry, Delhi.

For Type of Proposal Y –

- Projects under Category A will be forwarded to Ministry, Delhi
- Projects under Category –B will be forwarded to SEIAA.

(Refer: Process Flow on Page-27)

## <span id="page-7-0"></span>**2.0 NEW PROJECT PROPONENT REGISTRATION AND LOGIN**

## <span id="page-7-1"></span>**2.1 NEW REGISTRATION**

For submitting CRZ application, Project Proponent has to first register online with SCZMA portal, if proponent is already registered with Environment, Forest or Wildlife Clearance Portal, he may not reregister himself. Registration can be done in the following manner:

Step 1. Type [http://environmentclearance.nic.in](http://environmentclearance.nic.in/) in the address bar of the web browser i.e. Internet Explorer, Mozilla Firefox, Google Chrome etc. and press Enter.

A **Home** page of OSMCC portal will appear as shown in Figure-2.1.

Ministry of Environment, Forest and Climate Change **Online Submission & Monitoring Government of India** of CRZ Clearances 45 Track your proposal Register(New Proponent) || @ Login(Proponent) || @ Login(Processing Authority) **State/UT's Portals** Live Statistics  $\blacktriangledown$  Notifications  $\blacktriangleright$  NCZMA CRZ Notification, 2011 Meeting Schedules and Agenda Category A (EC + CRZ) Category  $B$  (EC + CRZ) Other than Category A and B (Only CRZ Clearance) CRZ Notification, 1991  $\blacktriangleright$  Minutes of Meeting Island Protection Zone N **v** Latest Updates Proposals  $\bullet$  Court, Directives/Orders Submitted by proponent for EQ Supreme Court Or NGT Orders Under Examination  $\blacktriangleright$  Guidelines Returned to proponent due to Shortcoming Accepted by SCZMA for EC Awaiting for EC (Pending for EAC Meeting)  $\leftarrow$  Important Contact Details MOFF CZM Authorities Regional Offices E SCZMA Notifi Circulars/Orders Office Memorandum Events/Trainings News Forms Tenders Photos SCZMAs NCZMA Notification  $\bullet$  Support  $\bullet$  CRZ Related Information Manual for SCZMA Portal List of QCWABET accredited EM Details required for submitting CRZ App Model TORS ▶ Details required for submitting EC+CRZ<br>(Category A) Application Application Form > Details required for submitting EC+CRZ<br>(Category B) Application  $\blacktriangleright$  Reporting format for vio  $\blacktriangleright$  Techn Disclaimer An innovative e-Governance initiative of MoEFCC for Transparent and Responsive Governance.<br>For any clarification, kindly contact at 011-24695407 or may send E-Mail to monitoring-crz(at)nic(dot)in Digital India NIC © Content Owned, Updated and Maintained by Ministry of Environment, Forest and Climate Change, Government of India For any Technical support, Please Contact

Step 2. Click on Register New Proponent as shown in the Figure-2.1.

Figure-2.1: Home Page of OSMCC portal

New Registration form of the OSMCC portal will appear as shown in figure-2.2.

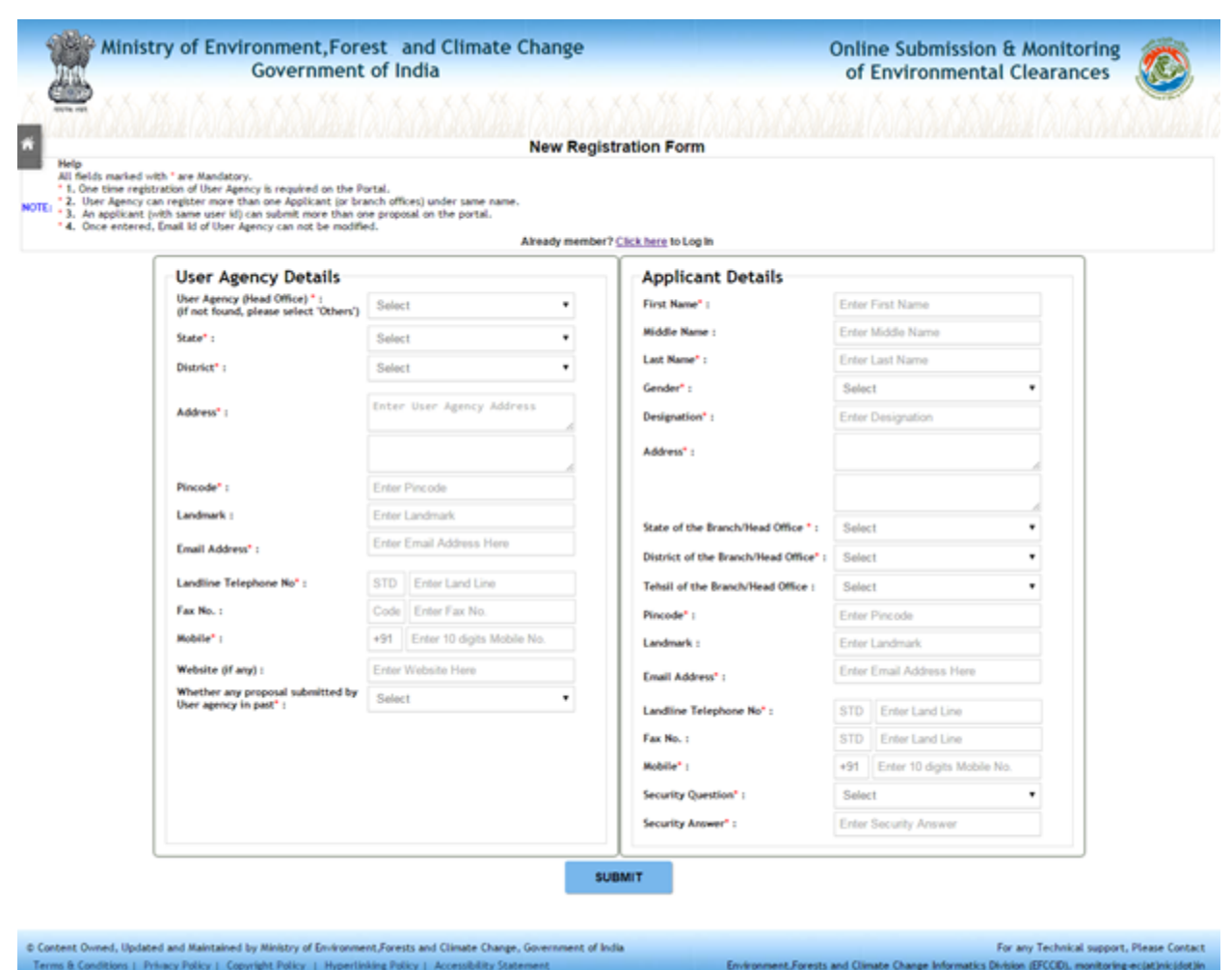

Figure-2.2 New Proponent Registration Form

#### Step 3. Fill-in the data in the above mentioned form and then press "**SUBMIT**" button.

After successful registration, new user will get the notification on registered email-id.

## <span id="page-9-0"></span>**2.2 LOGIN**

To login into the SCZMA portal, do the following:

Step 1.Click on the Login (Proponent) as shown in figure 2.3

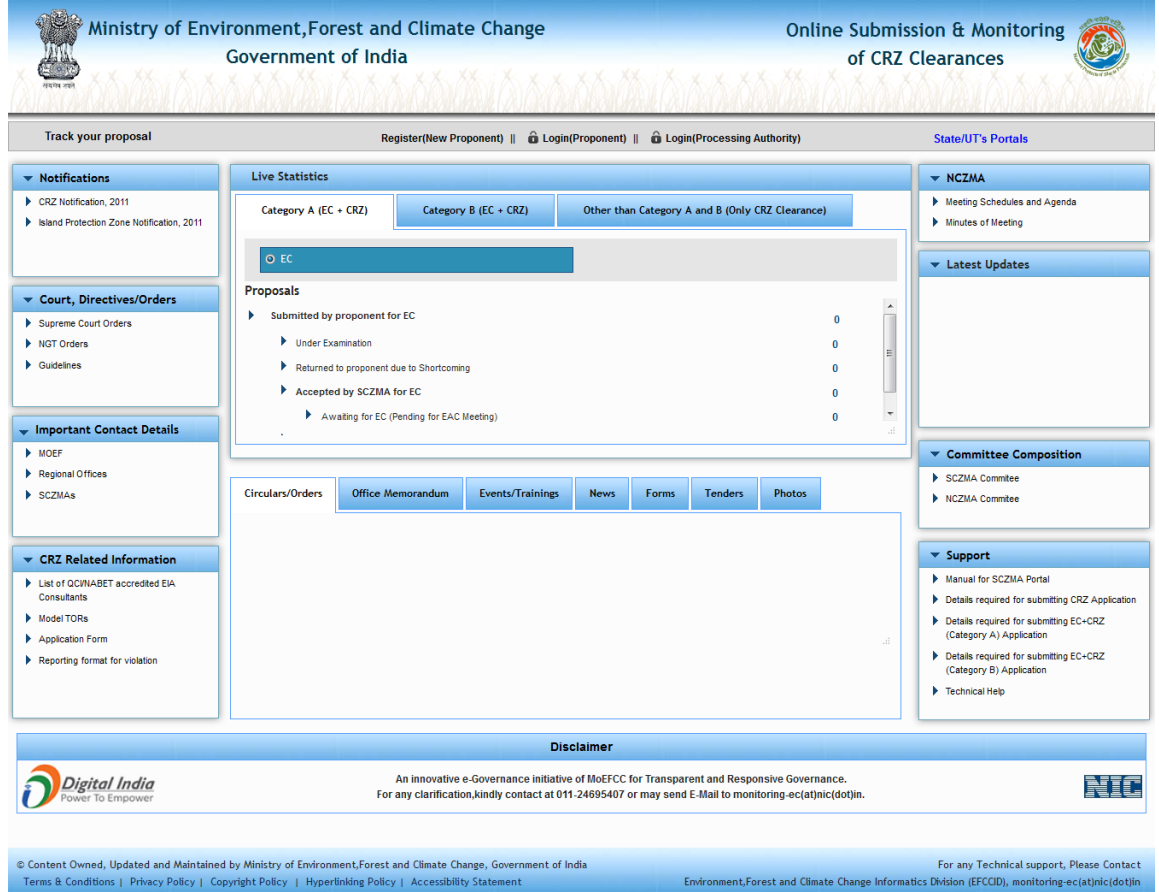

Figure-2.3 Home Page of OSMCC

Step 2.Type the user id in the text box.

Step 3.Type the password in the **Password** text box.

Step 4.Type the code in the text box shown in the **Captcha** image below it.

Step 5.Click on **Login** button as shown in Figure-2.4.

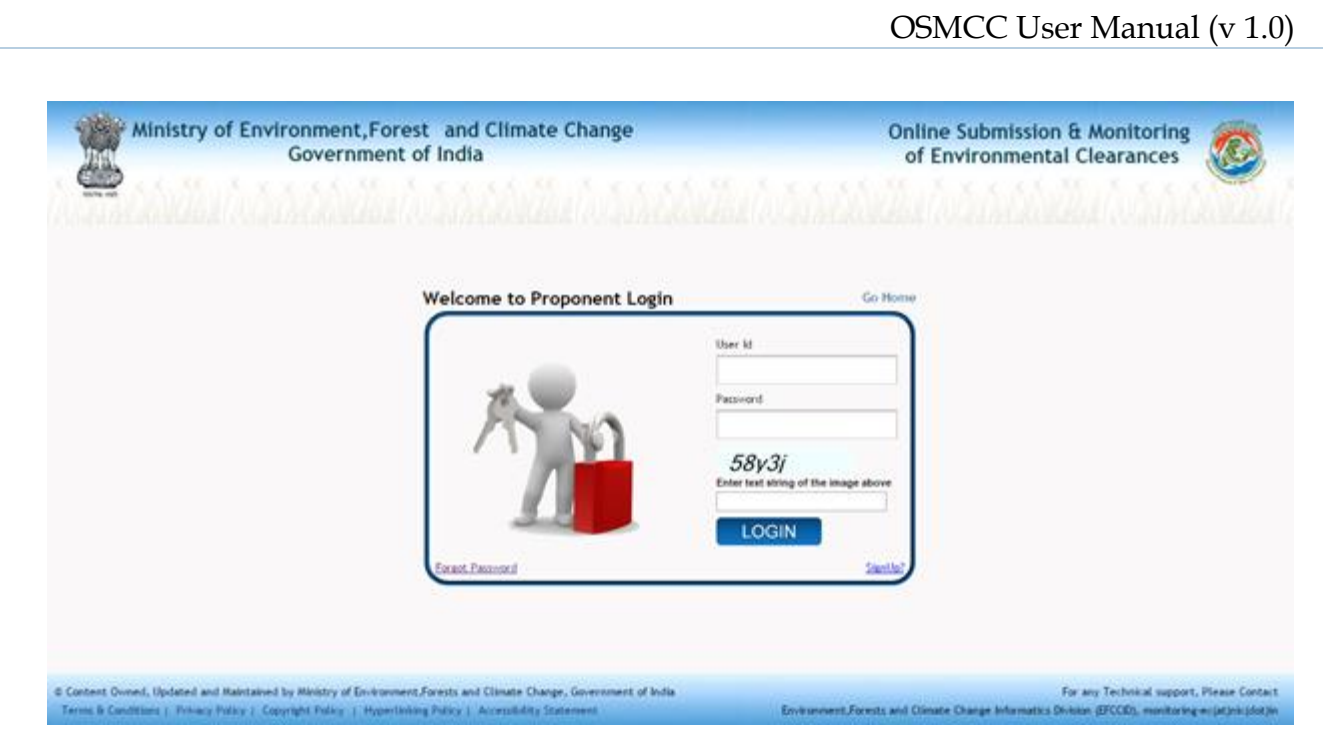

Figure-2.4 Login Page of OSMCC portal

After successful login, Change password page will be displayed as shown in figure 2.5.

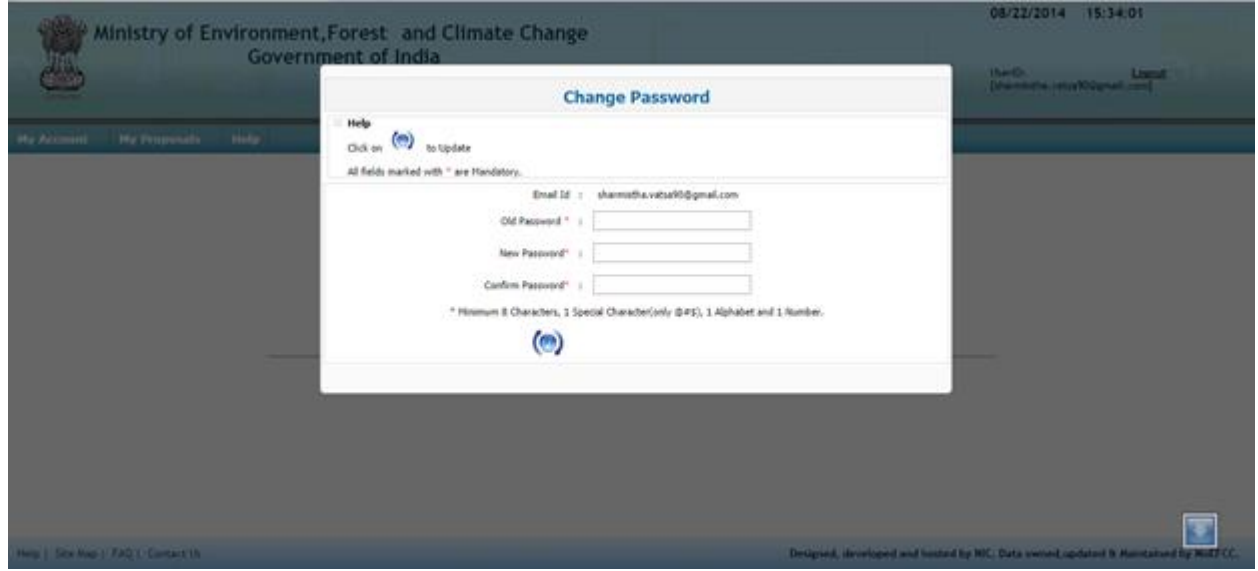

Figure-2.5 Change password Screen

PP has to change password assigned through email generated after registration. When PP changes the password, the following page (Figure-2.6) would be displayed on screen.

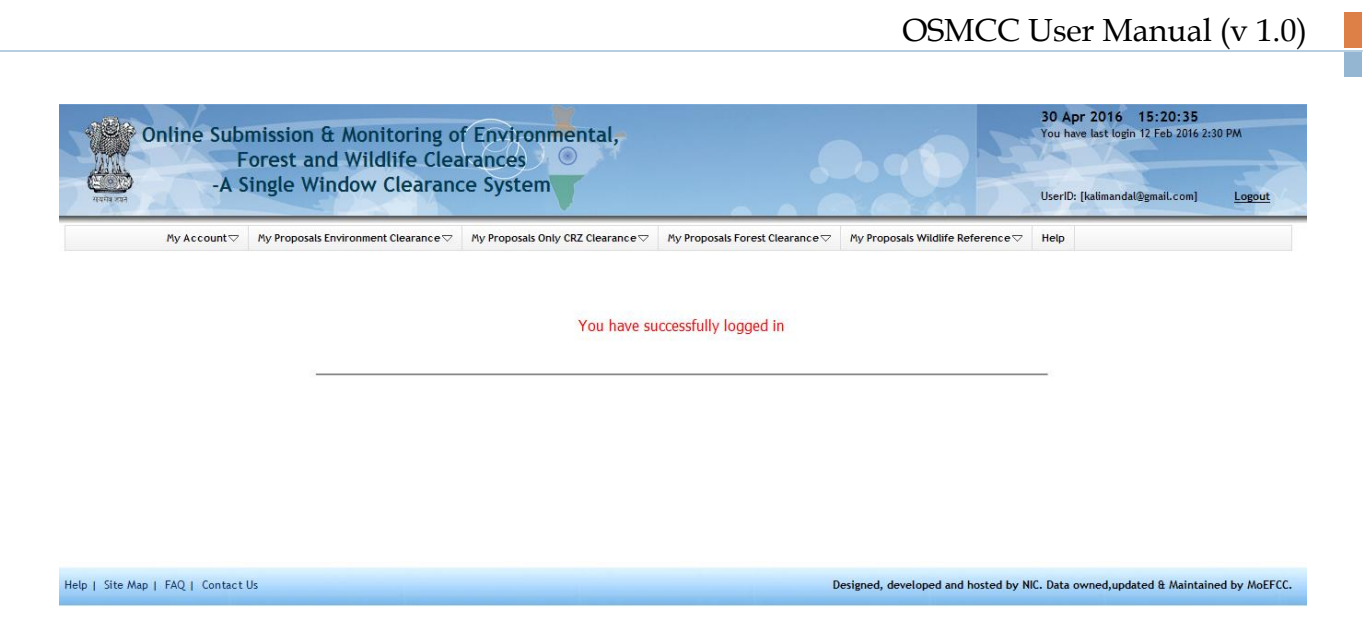

Figure-2.6 First time logged-in page for PP

The option for changing password is available under "**My Account'** tab also as shown in the figure 2.7.

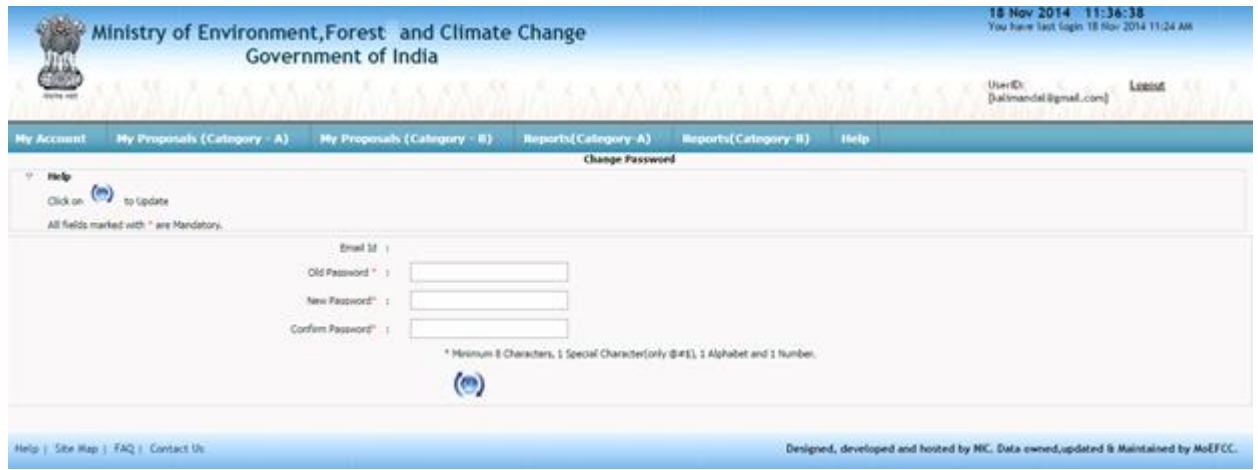

Figure-2.7 Change password Screen

## <span id="page-11-0"></span>**2.3 LOGOUT**

To logout from OSMFCP portal, click on the option **"Logout"** at the upper right corner of the screen as shown in the figure 2.8.

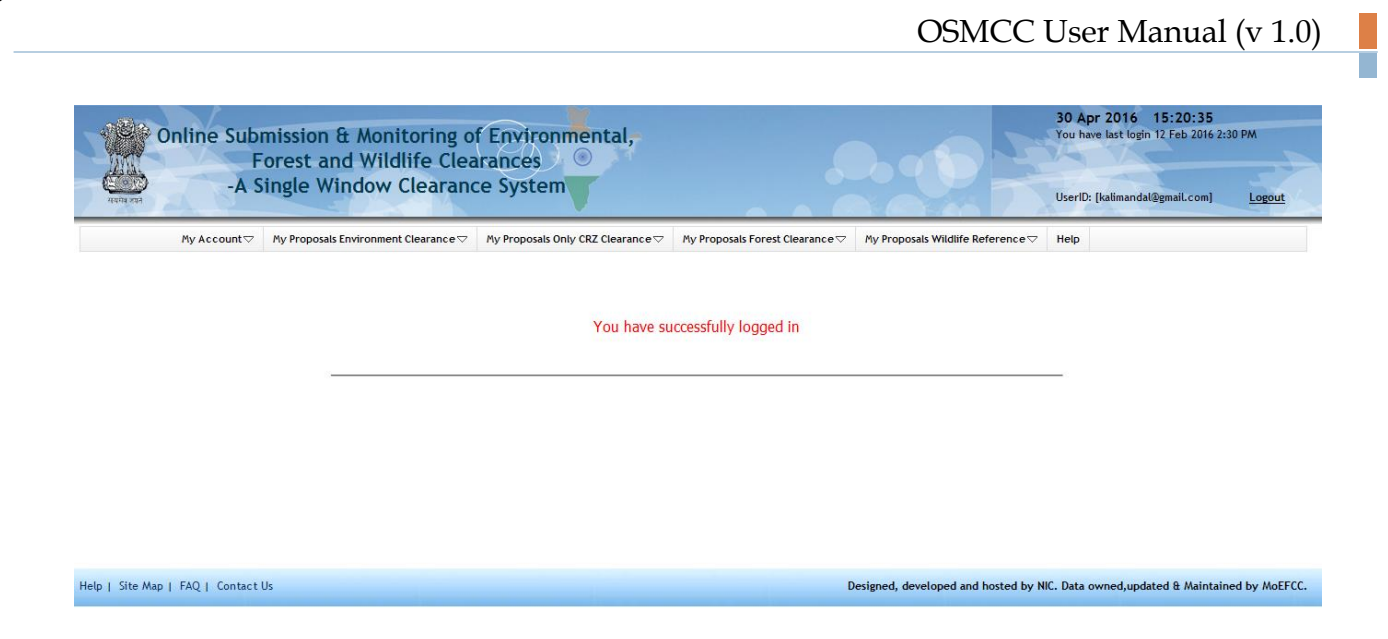

Figure-2.8 Log out

## <span id="page-13-0"></span>**3.0 ADDING, EDITING &TRACKING ONLY CRZ PROPOSALS**

## <span id="page-13-1"></span>**3.1 ADD NEW PROPOSAL**

After login, PP can submit CRZ application online along with other required documents. After submitting the proposal details, PP can track the status of the proposal submitted as per the flow defined in the system. They are supposed to check their emails and SMSs for further action at their end. If he/she wants to apply for Only CRZ Clearance, then he/she has to apply through "**My Proposals (Only CRZ Clearance)**" tab. To submit a new proposal, following procedure may be adopted:

Step 1. To add a new proposal, click on "**My Proposals (Only CRZ Clearance)**" tab. Then click on "**Add New Proposal'** link as shown in Figure 3.1.

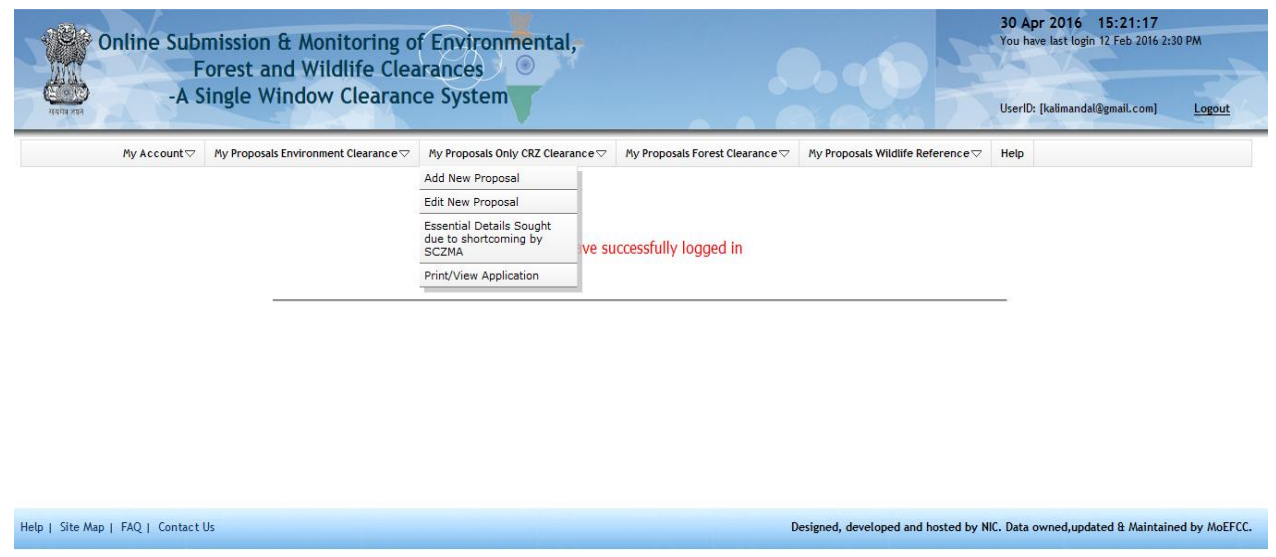

#### **Figure 3.1: First screen for Adding New Proposal**

Step 2. After clicking on link, a form will be displayed on screen as shown in figure-3.2(a).

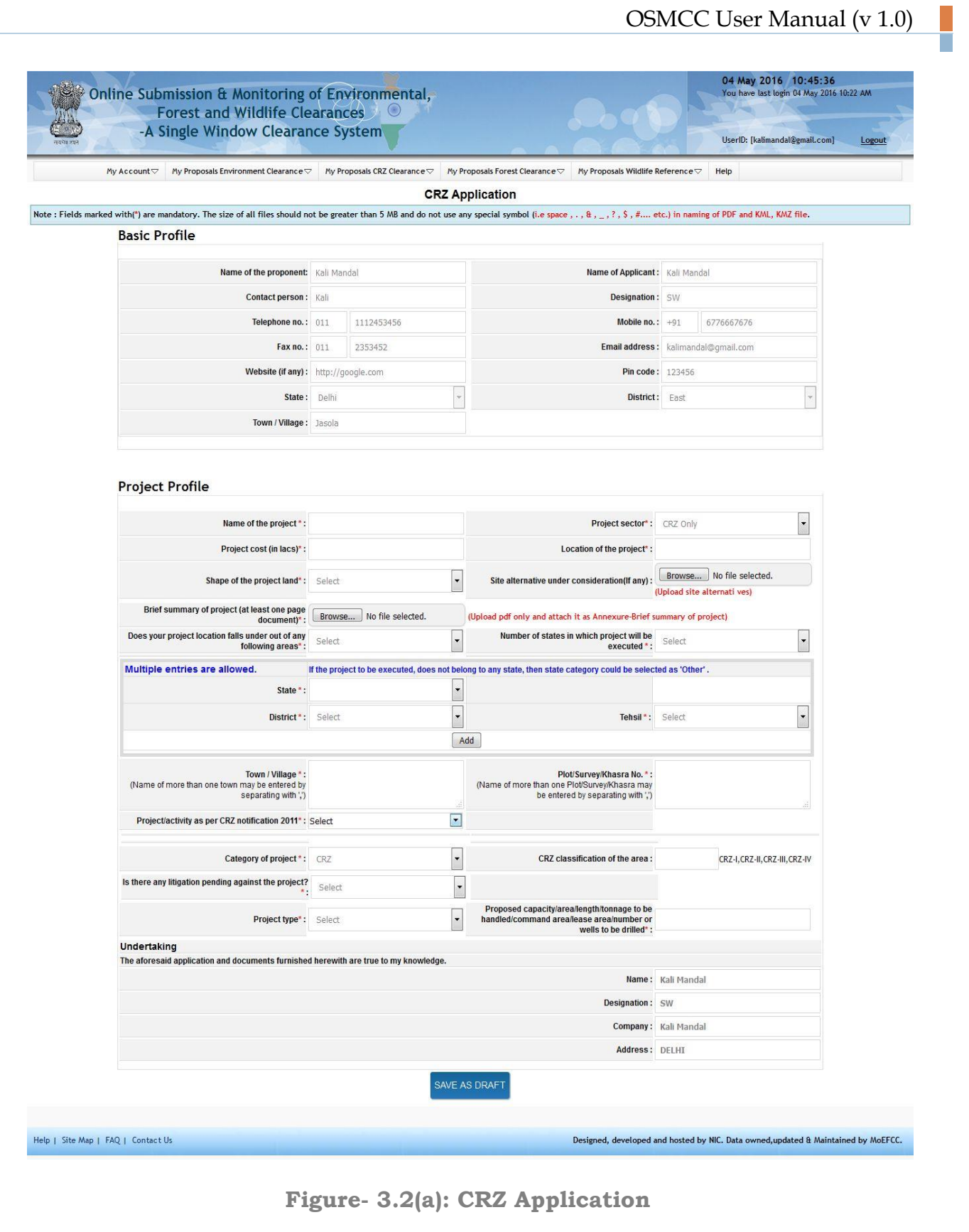

Step 3. Fill up the all the parameters available on the form.

**Note**: CRZ Application contains fourteen (14) forms for the proposal. Proponent is advised to follow all the instructions given on the pages. The parameters marked with red asterisk (\*) are mandatory.

- Step 4. Proponent can save the proposal in Draft mode by clicking on **Save as Draft**' button available on first page of Application or they may click on "**Next**" button for filling up other pages. If "**Save as Draft**' button is clicked, a unique proposal no. will be generated automatically by the system and the same would be communicated to the user through pop-up message. If user clicks on "OK" of pop up message, control will come back to the first page. Then proponent may fill up other pages by clicking on "**Next**" button.
- Step 5. Proponent has to click on "**Save as Draft**" or "**Save and lock**" button available on last page for saving the entire form.

**Note**: As long as Proposal is saved in draft mode, changes can be made in it. If proposal is saved by clicking on "**Save and lock**" tab, then, no further changes can be made in the proposal. Please ensure that all details have been uploaded properly before saving in **lock mode**.

Step 6. After successfully addition of proposal, an acknowledgement letter is emailed automatically to the registered email-id of proponent and the proposal is sent to the concerned MS of SCZMA for further necessary action. Concerned MS of SCZMA will also get the email notification alert. MS of SCZMA will examine the proposal and if find it complete, then may ask proponent to submit a signed copy of the proposal to SCZMA office. Proponent can submit a signed copy of proposal to SCZMA office along with acknowledgement letter and other relevant documents.

### <span id="page-15-0"></span>**3.2 EDIT NEW PROPOSAL**

The details of the proposals can be updated by PP if these details have been submitted by clicking on "**Save as Draft**" button. No change can be made if proposal is **saved and locked**. To update the submitted proposal, the following procedure may be adopted:

Step 1: To update a proposal, click on "**My Proposals (Only CRZ Clearance)**" tab. Then click on the "**Edit New Proposal'** link as shown in Figure 3.3.

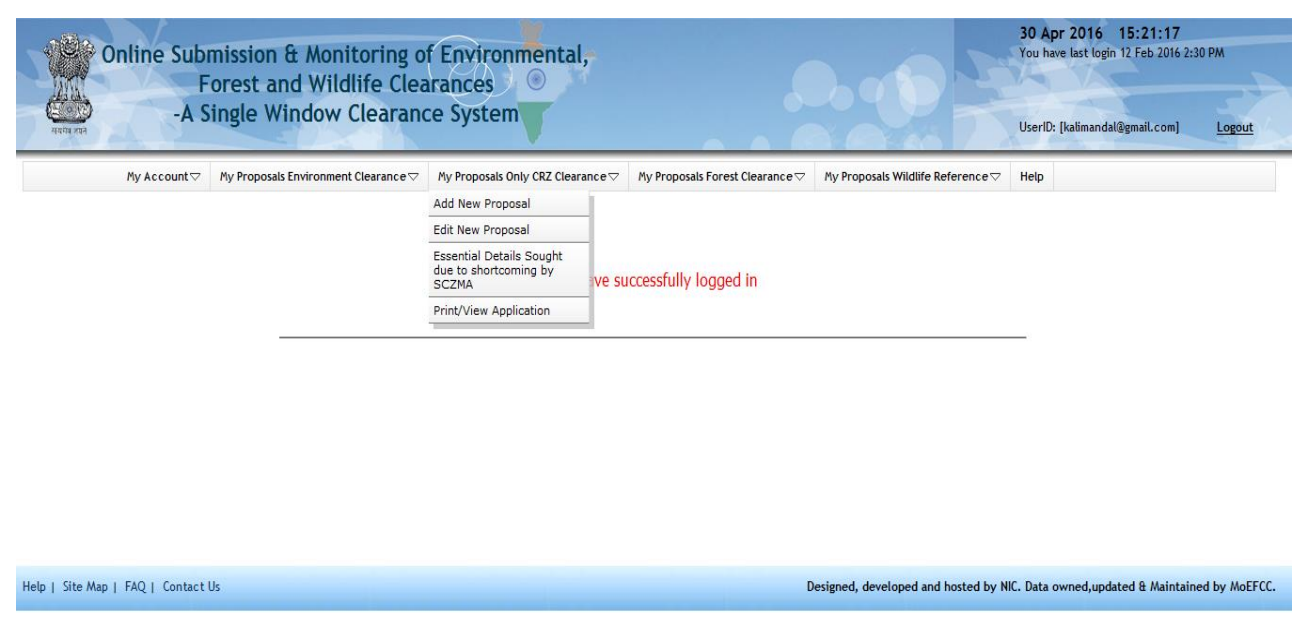

Figure-3.3 First Screen for editing Proposal

Step 2: After clicking on "**Edit New Proposal'** link, the following will be displayed on screen as shown in figure-3.4.

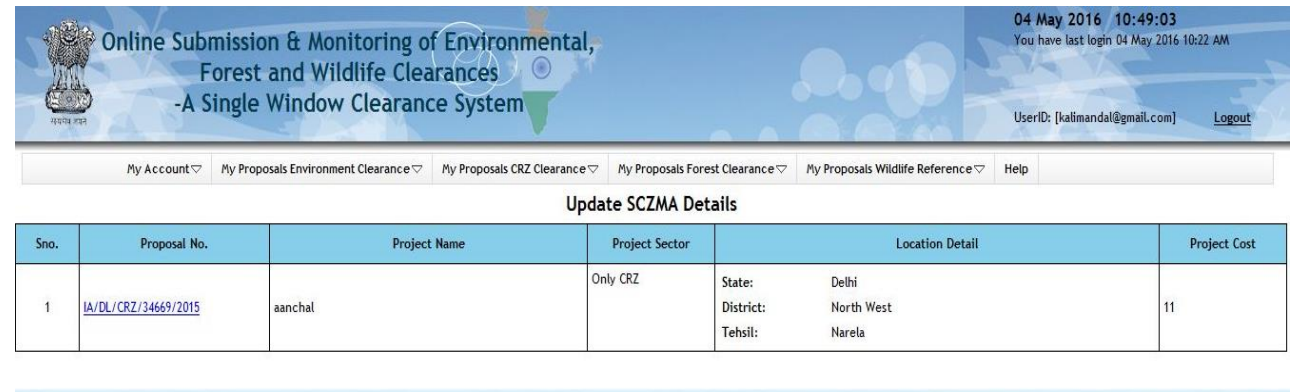

Help | Site Map | FAQ | Contact Us

Designed, developed and hosted by NIC. Data owned, updated & Maintained by MoEFCC.

Figure-3.4 Second Screen for editing details of proposal

Step 3: Click on proposal number displayed under 'Proposal No.' column to edit the proposal details. After clicking on proposal number the following screen will be displayed as shown in Figure-3.6. Proponent can update the information and then may submit it by clicking on "**Save & lock**" button. Once application is saved by using this option, no further changes can be made in the proposal.

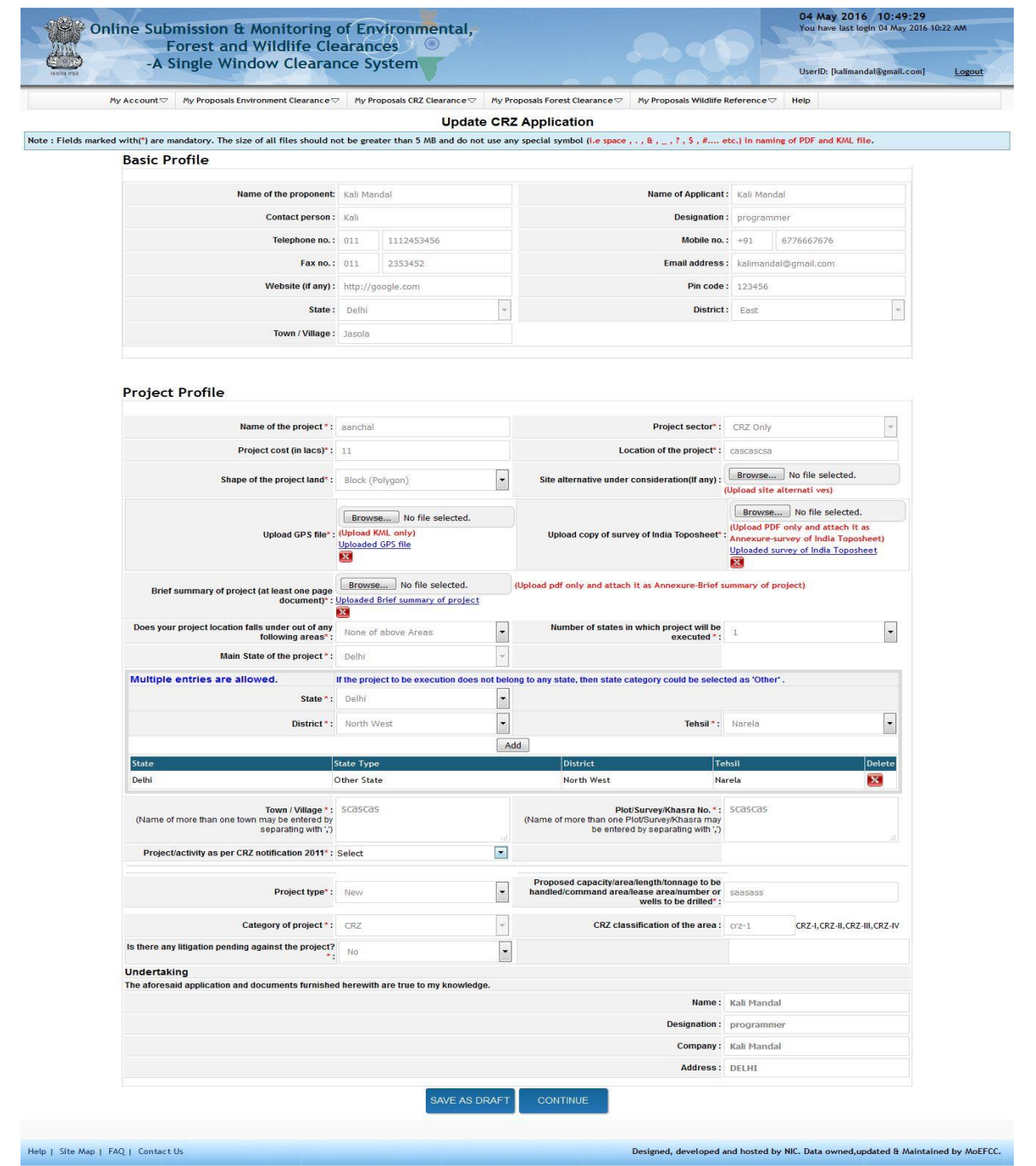

Figure 3.6 Update screen for editing CRZ application

#### <span id="page-18-0"></span>**4.0 ESSENTIAL DETAILS SOUGHT DUE TO SHORTCOMING**

After submission of the proposal, MS of SCZMA will examine the proposal. If they require some more information, then they may ask proponent to submit the same. The query raised by MS of SCZMA would be available in "**Essential Details Sought due to shortcoming by MS of SCZMA"** module under "**My Proposals (Only CRZ Clearance)**'. If MS of SCZMA raised any query, system will send a SMS and email to Proponent for the intimation and the application will be available in "**Draft mode**" to the proponent. Proponent can resubmit the application through "**Edit Application"** module under "**My Proposals (Only CRZ Clearance)**".

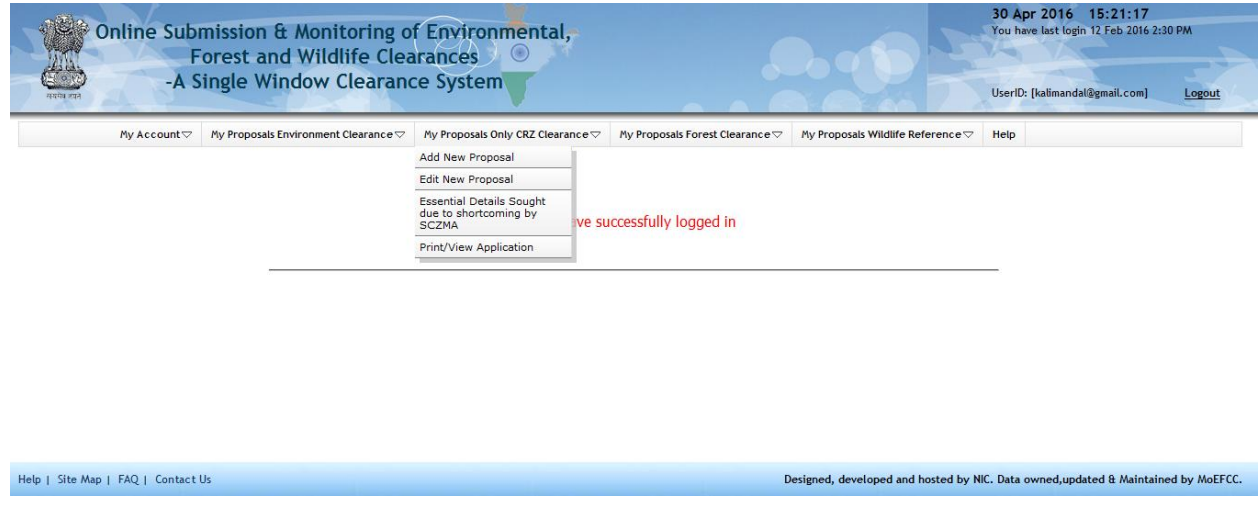

Figure-4.1 First screen for EDS details

After clicking on EDS details link, the following screen will be displayed on the screen. Proponent may view the query raised by MS of SCZMA (if, any).

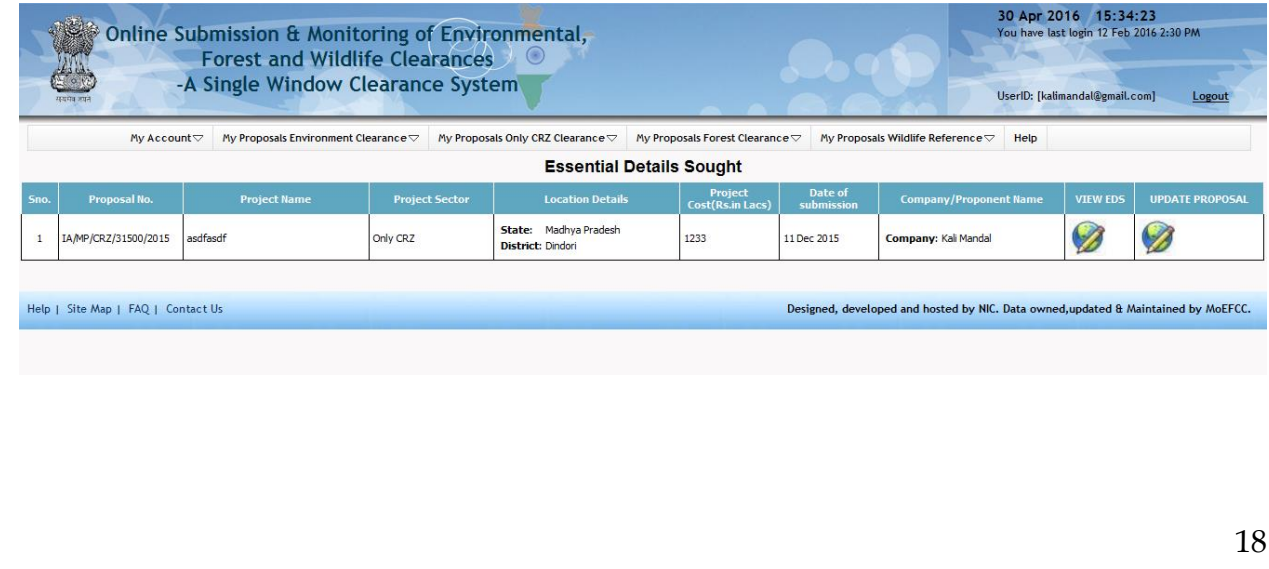

Figure-4.2 Screen showing summary of proposals in which essential details have to be submitted by proponent.

If proponent clicks on "**EDS Letter'** button, he/she may view the EDS letter issued by MS of SCZMA and then proponent has to go to "**Edit New Proposal**" link to resubmit the proposal.

| $\label{eq:4} \mathcal{L}^{\text{max}}_{\text{max}}$<br><b>ALCOHOL: NORTH</b>                                          | Online Submission & Monitoring of Environmental,<br><b>Forest and Wildlife Clearances</b><br>$\circ$<br>-A Single Window Clearance System<br>$(\times)$        | 30 Apr 2016 15:35:09<br>You have last login 12 Feb 2016 2:30 PM<br>ID: [kalimandal@gmail.com]<br>Logout<br>$\infty$     |
|----------------------------------------------------------------------------------------------------|----------------------------------------------------------------------------------------------------|----------------------------------------------------------------------------------------------------|
| My Account My Prope                                                                                                    | <b>Essential Details Sought</b>                                                                                                    | lelo                                                                                                    |
| Proposal No.<br>Proj<br>Sno.<br>IA/MP/CRZ/31500/2015<br>asdfasdf<br>$\mathbf{1}$<br>Help   Site Map   FAQ   Contact Us | Sought<br>on/Reply<br>Eds<br>Proposal No.<br><b>Essential Details</b><br>Sno.<br>Letter<br>Date<br>IA/MP/CRZ/31500/2015<br>adasd<br>14/12/2015<br>$\mathbf{1}$ | <b>Status</b><br><b>VIEW EDS</b><br>UPDATE PROPOSAL<br>ame<br>Pending<br>ラ<br>ta owned, updated & Maintained by MoEFCC. |

Figure-4.2 Screen for viewing the EDS letter

## <span id="page-19-0"></span>**5.0 WITHDRAW PROPOSALS**

Proponent may withdraw his/her proposal at any stage of the process. For that, he/she has to make a request to do the same. After accepting his/her request, the same will be treated as withdrawn and the proposal would be delisted from the process.

If proponent desires to withdraw the proposal, he or she may click on the link "**Withdraw Proposal**" under "**My Proposals (Only CRZ Clearance)**", the list of proposals submitted online will be displayed. PP may click on "**Withdraw**" button for the proposal he wish to withdraw, the moment he or she presses the button, a request will be sent to MS of SCZMA and if the same is accepted by MS, the proposal would be delisted from the process and the same would be intimated to proponent through email and SMS.

## <span id="page-20-0"></span>**6.0 VIEW/PRINT CRZ APPLICATION**

One more tab "**Print/ View Application'** has been provided so that the proponent can view and take print out of the application submitted online.

This completes the process at Project Proponent.

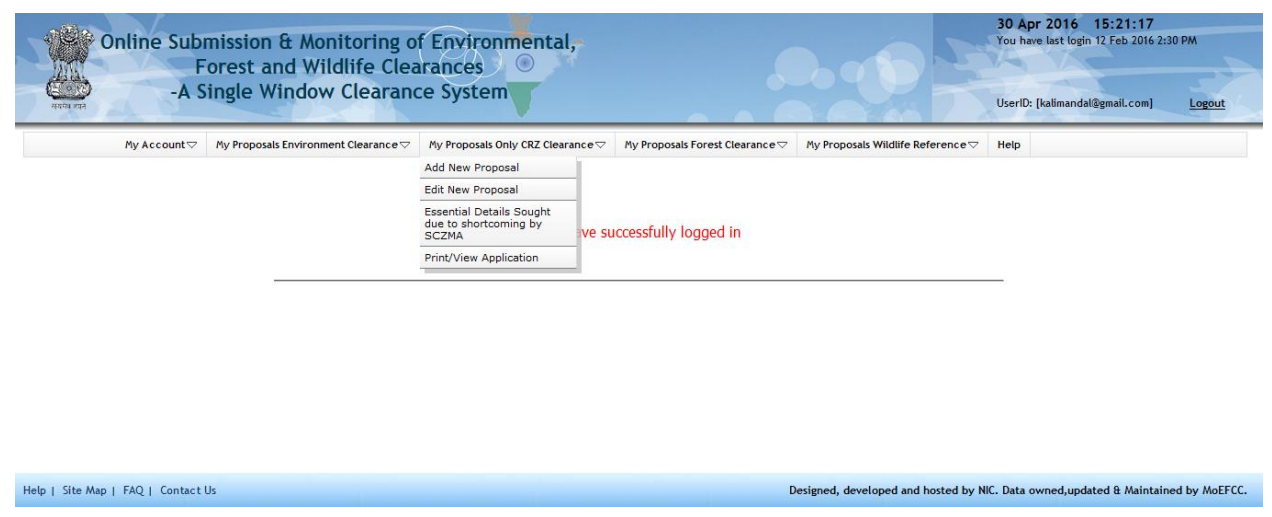

Figure-6.1 Screen displaying the link to view reports available to proponent

## <span id="page-21-0"></span>**7.0 ADDING & EDITING EC + CRZ PROPOSALS**

## <span id="page-21-1"></span>**7.1 ADD NEW EC + CRZ APPLICATION**

If proposal requires having EC and CRZ Clearance both (EC + CRZ Clearance), then PP has to submit the application online along with other required documents through module "**My Proposals (Environment Clearance)**". After submitting the proposal details, PP can track the status of the proposal submitted as per the flow defined in the system. They are supposed to check their emails and SMSs for further action at their end. To submit a new proposal, following procedure may be adopted:

Step 1 - To add a new EC + CRZ (Category -A) proposal, click on "**My Proposals (Environment Clearance)**" tab. Then click on "**For EC + CRZ**" under "**Add New Proposal'** under "**Category-A"** link as shown in Figure 7.1.

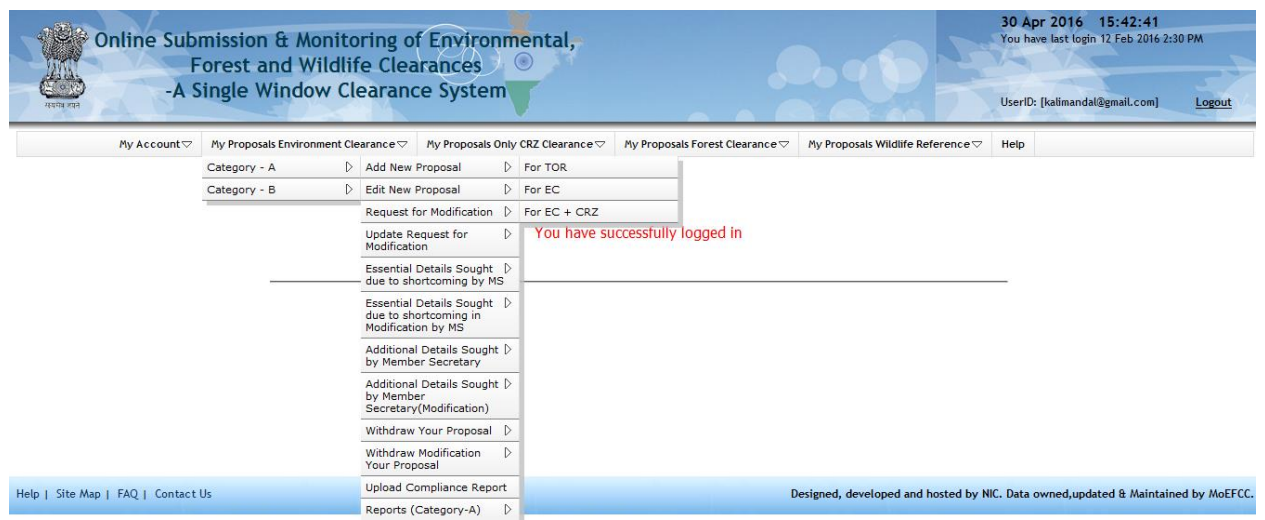

**Figure 7.1: First screen for Adding New EC + CRZ (Category-A) Proposal**

Similarly, To add a new EC + CRZ (Category -B) proposal, click on "**My Proposals (Environment Clearance)**" tab. Then click on "**For EC + CRZ**" under "**Add New Proposal'** under "**Category-B"** link.

Step 2 - After clicking on link, the following form will be displayed on screen as shown in Figure-7.1(a) and Figure-7.1(b).

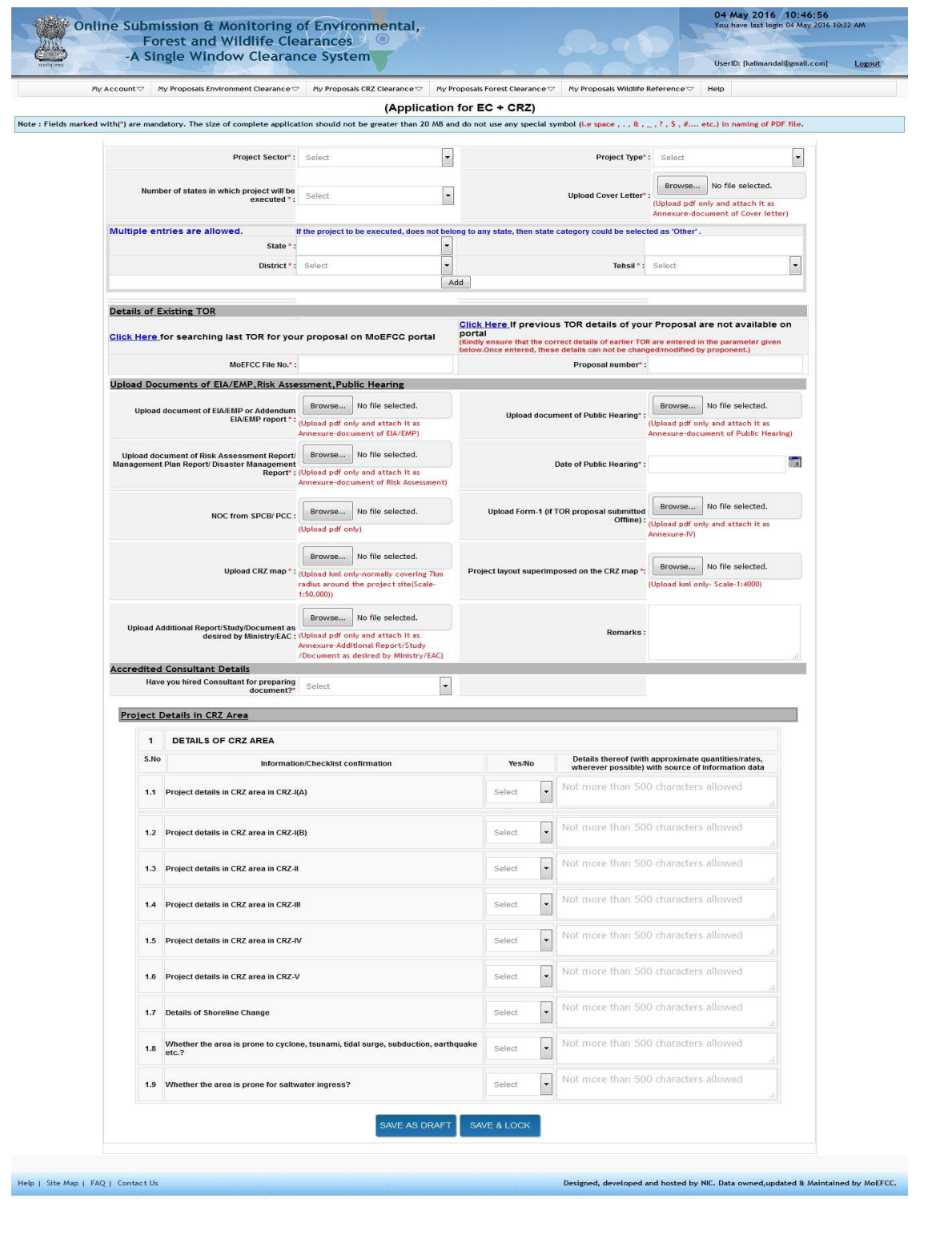

**Figure 7.1(a): EC + CRZ (Category-A) Application**

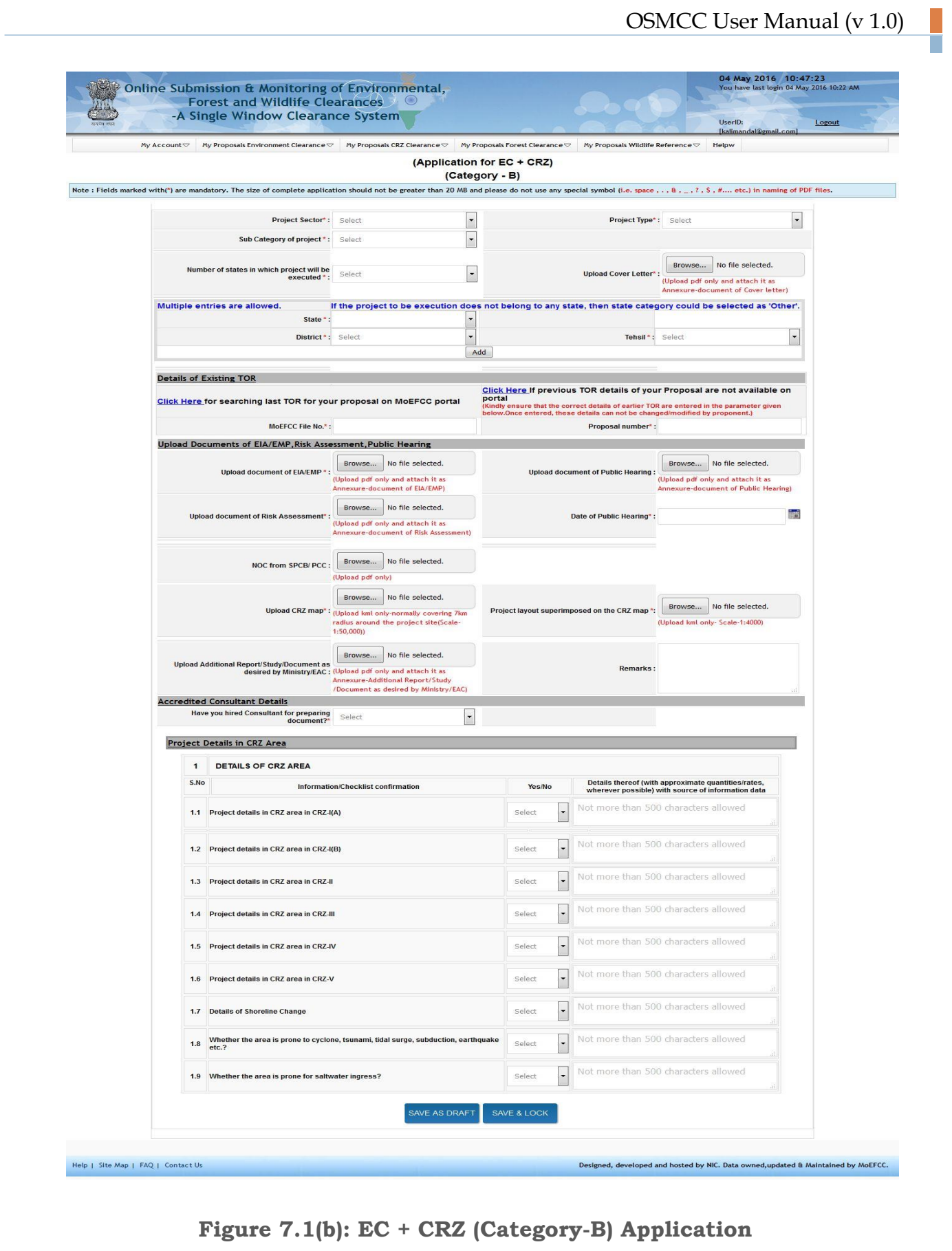

Step 3 - Fill up the all the parameters available on the form.

**Note -** Proponent is advised to follow all the instructions given on the forms. The parameters marked with red asterisk (\*) are mandatory.

Step 4 - Proponent can save the proposal in Draft mode by clicking on "**Save as Draft**" button available on the page. If "**Save as Draft**" button is clicked, a unique proposal no. will be generated automatically by the system and the same would be communicated to the user through pop-up message. If user clicks on "OK" of pop up message, control will come back to the first page. Proponent may edit the application in Draft Mode under "Edit New Proposal" link or may submit the application by clicking on "**Save and Lock**" button.

**Note**: As long as Proposal is saved in draft mode, changes can be made in it. If proposal is saved by clicking on "**Save and lock**" tab, then, no further changes can be made in the proposal. Please ensure that all details have been uploaded properly before saving in lock mode.

Step 5 - After successfully addition of proposal, an acknowledgement letter is emailed automatically to the registered email-id of proponent and the proposal is sent to the concerned MS of SCZMA for further necessary action. Concerned MS of SCZMA will also get the email notification alert. MS of SCZMA will examine the proposal and if find it complete, then may ask proponent to submit a signed copy of the proposal to SCZMA office. Proponent can submit a signed copy of proposal to SCZMA office along with acknowledgement letter and other relevant documents.

## <span id="page-25-0"></span>**7.2 EDIT NEW EC + CRZ APPLICATION**

The details of the proposals can be updated by PP if these details have been submitted by clicking on "**Save as Draft**" button. No change can be made if proposal is **saved and locked**. To update the submitted proposal, the following procedure may be adopted:

Step 1: To update a proposal, click on **My Proposals (Environment Clearance)**" tab. Then click on "**For EC + CRZ**" under "**Edit New Proposal'** under "**Category-A"** link as shown in Figure 7.2.

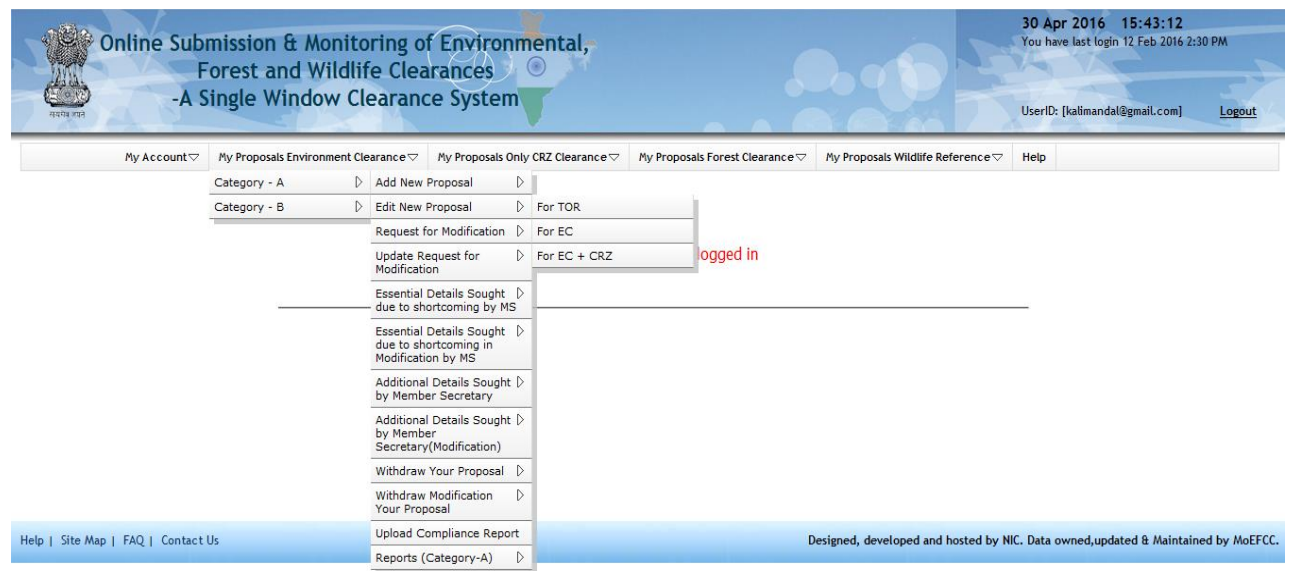

**Figure 7.2: Edit EC + CRZ Application**

Similarly, To edit a new EC + CRZ (Category -B) proposal, click on **My Proposals (Environment Clearance)**" tab. Then click on "**For EC + CRZ**" under "**Edit New Proposal'** under "**Category-B"** link.

After clicking on the link, the page with list of all the proposals saved in draft mode is opened, Click on proposal number displayed under "Proposal No." column to edit the proposal details. After clicking on proposal number, the update application in edit mode will be displayed. Proponent can update the information and then may submit it by clicking on "**Save & lock**" button. Once application is saved by using this option, no further changes can be made in the proposal.

### <span id="page-26-0"></span>**7.3 ESSENTIAL DETAILS SOUGHT DUE TO SHORTCOMING**

After submission of the proposal, MS of SCZMA will examine the proposal. If they require some more information, then they may ask proponent to submit the same. The query raised by MS of SCZMA would be available in "**Essential Details Sought due to shortcoming by MS of SCZMA"** module under "**My Proposals (Environment Clearance)** in the link under "**Category-A**"/"**Category-B**" Proposals". If MS of SCZMA raised any query, system will send a SMS and email to Proponent for the intimation and the application will be available in "**Draft mode**" to the proponent. If proponent clicks on "**EDS Letter'** button, he/she may view the EDS letter issued by MS of SCZMA and then proponent has to go to "**Edit New Proposal**" link to resubmit the proposal. Proponent can resubmit the application through "**Edit Application"** module under 'My Proposals (Environment Clearance)' under "**For EC + CRZ**" under "**Edit New Proposal'** under "**Category-A"** link or "**Category-B**" link.

## <span id="page-26-1"></span>**7.4 WITHDRAW PROPOSALS**

Proponent may withdraw his/her proposal at any stage of the process. For that, he/she has to make a request to do the same. After accepting his/her request, the same will be treated as withdrawn and the proposal would be delisted from the process.

<span id="page-26-2"></span>If proponent desires to withdraw the proposal, he or she may click on the link "**Withdraw Proposal**" under "**My Proposals (Environment Clearance)**", the list of proposals submitted online will be displayed. PP may click on "**Withdraw**" button for the proposal he wish to withdraw, the moment he or she presses the button, a request will be sent to MS of SCZMA and if the same is accepted by MS, the proposal would be delisted from the process and the same would be intimated to proponent through email and SMS.

## **7.5 VIEW/PRINT CRZ APPLICATION**

One more tab "**View/Print Application' – "For EC + CRZ"** has been provided so that the proponent can view and take print out of the application submitted online.

This completes the process at Project Proponent.

## <span id="page-27-0"></span>**8.0 PROCESS FLOW**

Figure-8.1 Workflow of the system for submitting CRZ / EC+CRZ application

## **Process of CRZ and EC Clearance**

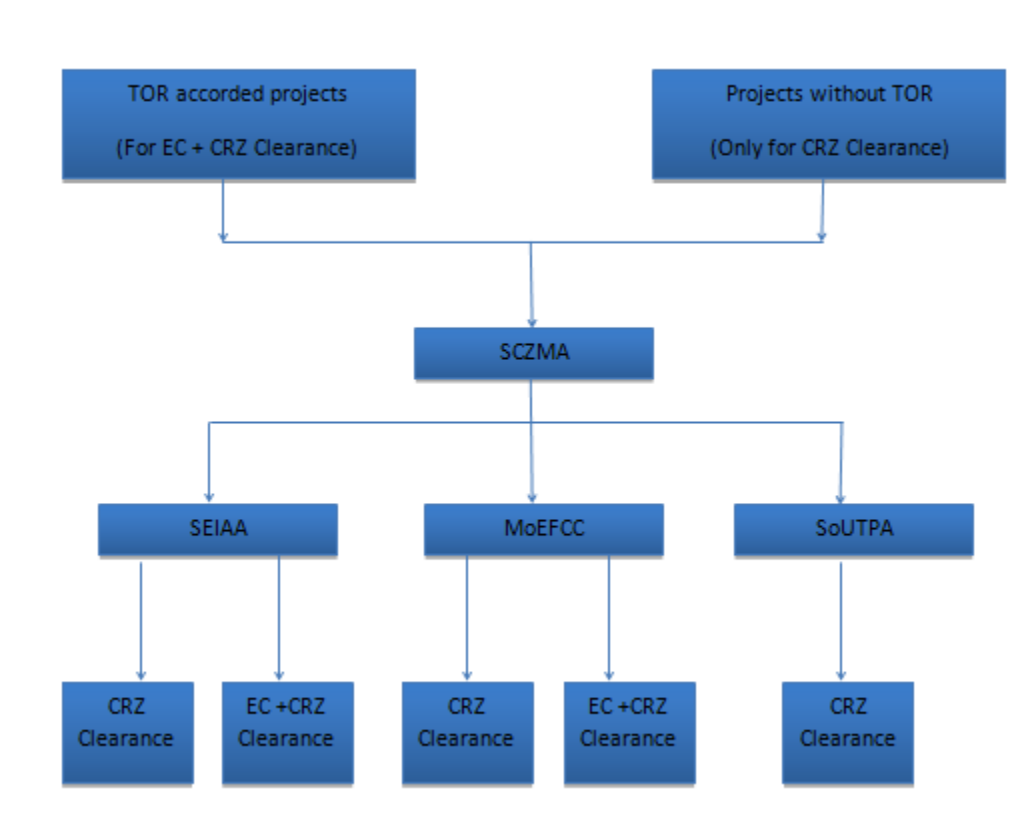

Here,

**TOR-Terms Of Reference** 

**EC-Environment Clearance** 

SEIAA- State Environment Impact Assessment Authorities

MoEFCC-Ministry of Environment, Forest and Climate Change

SCZMA-State Coastal Zone Management Authority

CRZ-Coastal Regulation Zone

So UTPA-State or Union Territory Planning Authority

## **ANNEXURE A**

## **Frequently Asked Questions (FAQs)**

#### <span id="page-28-0"></span>**Q.1. What does OSMCC stand for?**

Ans. Online Submission and Monitoring of CRZ Clearances.

#### **Q.2. What does PP stand for?**

Ans. Project Proponent.

#### **Q.3. How PP can register and login on the OSMCC portal?**

Ans. PP can click on Register (New User Agency) tab available on main page of the portal [\(http://environmentclearance.nic.in\)](http://environmentclearance.nic.in/). Then a registration form will be displayed on the screen. When UA submits Registration form, then a user-id (email of UA) and password will be emailed automatically to UA"s email-id. UA can login with these credentials.

#### **Q.4. Where is all the information regarding the OSMCC residing?**

Ans. All the proposal information is available on Environment Clearance portal. [Click here](http://environmentclearance.nic.in/) to visit.

#### **Q.5. What are the key benefits for the department adopting the Online Submission and Monitoring of CRZ Clearances?**

Ans. It provides transparency and efficiency in the working environment, minimizes the processing delay, helps in timely disposal of important issues, enables one to work from anywhere, anytime, leads to a paperless working and provides ease and flexibility in the retrieval of various reports.

#### **Q.6. Are all the necessary fields required to be filled while submitting the proposal online?**

Ans. All the required field should be filled otherwise system will not allow submitting the proposal.

#### **Q.7. Is it possible to add more proposals after the acceptance for consideration of the proposal submitted by PP?**

Ans. Yes, the PP can add more proposals after acceptance of a proposal by MS of SCZMA.

#### **Q.8. How MS of SCZMA will inform PPs if any additional information is sought from them?**

- Ans. PP will receive an email and sms if any additional information is sought by SEIAA. The same could be viewed by PP by clicking on **Essential Details Sought** under **My proposals (CRZ Clearance).**
- **Q.9. Is it possible to see the contact detail of SCZMA Nodal Officer for Private Entrepreneur?**
- Ans. Yes, List of Nodal Officers is available on the website.

#### **Q.10. Can Private Entrepreneur/PP track the progress of their proposal?**

Ans. Yes, they can see the progress as well as the decisions.

#### **Q.11. Is Captcha code necessary?**

Ans. Yes, due to the Security Guidelines, it is necessary to insert the code at every transaction.

#### **Q.12. Is it mandatory to change the password from default given password?**

Ans. Yes, it is mandatory to change the password on first login after receiving the default password.

#### **Q.13. Is it possible to see the list of all the proposals submitted by PP?**

Ans. Yes, the list of projects submitted by proponent is available on the portal.

#### **Q.14. Can more than one proposal be added by one project proponent?**

Ans. Yes, more than one proposal can be added by one proponent.